## **Инструкция – как настроить, управлять и пользоваться форумом**

Самое главное, что хочу сказать. Все глобальные (основные) настройки сделаны автором перевода форума. Ссылка на сайт автора перевода - [http://bredovo.net/russkij-perevod-dlya-plagina-wordpress-simplepress](https://bredovo.net/russkij-perevod-dlya-plagina-wordpress-simplepress-forum-4-1-0/?_login=d660f67459/)forum-4-1-0/? login=d660f67459/ . Я сделал дополнительные настройки, которые надо делать в ходе установки форума на сайте.

Вам ничего настраивать еще – не надо!

Моя инструкция касается только нескольких моментов, на которые я хочу обратить ваше внимание.

## **1. Где можно выбрать стиль отображения форума.**

У форума есть своя вкладка в панели управления администратора, расположена выше вкладки **Дизайн**.

Вы можете посмотреть варианты всех стилей (цветовые схемы) форума. Для этого вам надо перейти в **Форум -> Настройки -> Настройки стиля**:

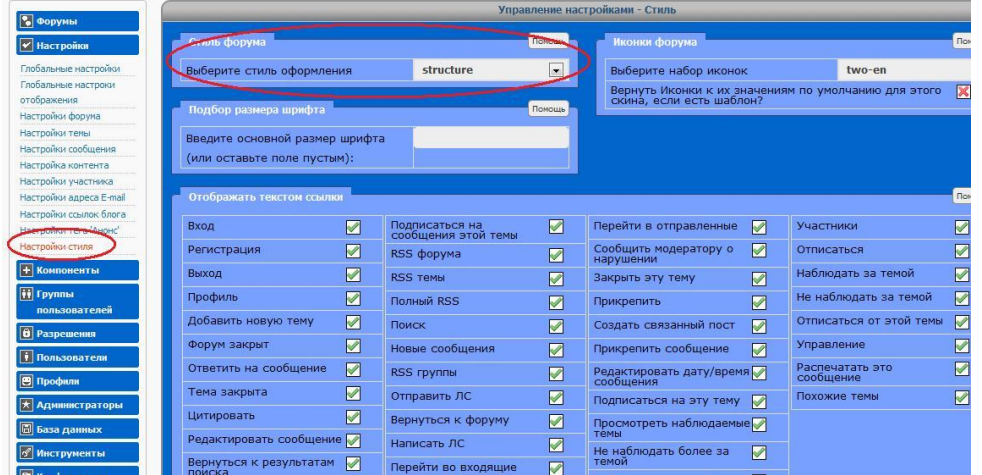

В открывающемся списке вы увидите 13 вариантов цветовых схем для форума. Сейчас стоит схема – structure. Вы можете посмотреть все и через выбор -> сохранить, посмотреть страницу форума и выбрать на ваш взгляд, самую привлекательную. Я смотрел и решил, что как минимум 6 вариантов вам могут понравится. По именам их сейчас не помню.

Чтобы сменить стиль, просто выбираете любое имя, затем нажимаете кнопку Обновить настройки:

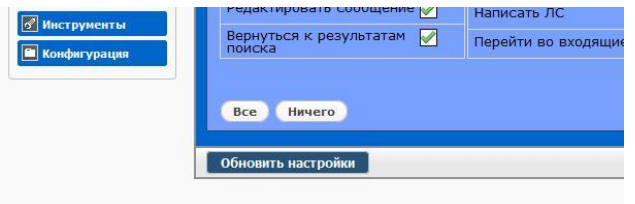

Всплывет маленькое окошко, что настройки обновлены. Переходите на страницу форума и обновляете ее F5. Смотрите стиль форума. Пробуете другой, пока не подберете тот, что вам больше подойдет.

## **2. Как создавать новый форум, новую группу форумов.**

Я сделал для начала две группы и в каждой группе – по одному форуму.

Чтобы было вам понятно, попытаюсь вкратце объяснить, что такое группа и что такое форум. Зайдите в раздел **Форумы -> Управление группами и форумами**:

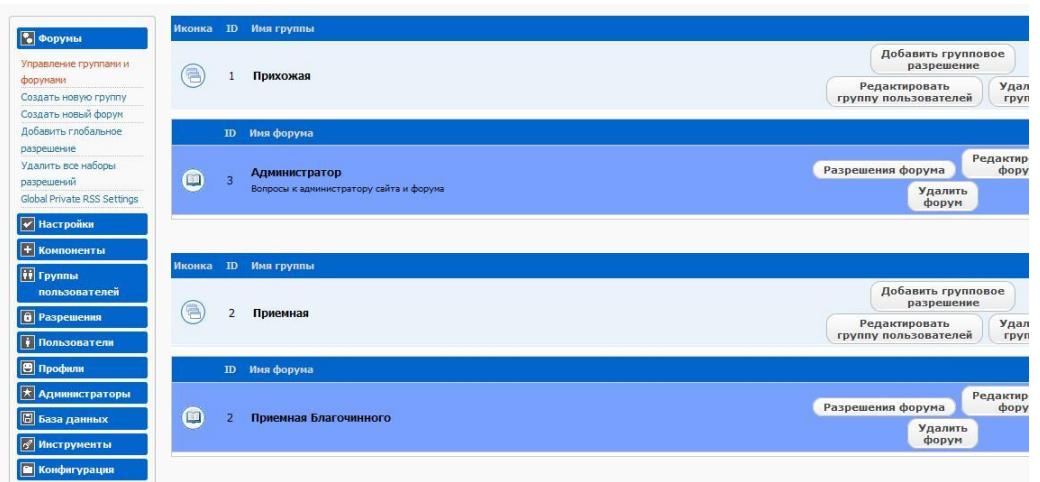

Слева вы видите название групп: Прихожая и Приемная. Это как папки и файлы в структуре управления информацией на компьютере. Основная папка – группа. В ней вы объединяете несколько форумов по общим признакам. Допустим, что группа Прихожая – это группа форумов, тема которых – администрирование форума и сайта, т.е. здесь вы можете создать 1 или больше форумов, в которых вы с посетителями будете создавать темы для обсуждения всего, что касается работы вашего сайта. Например, форум **Администратор** в группе **Прихожая**, здесь будут темы по работе сайта, форума, фотокаталога. Сейчас там есть одна тема, созданная администратором, и одно сообщение:

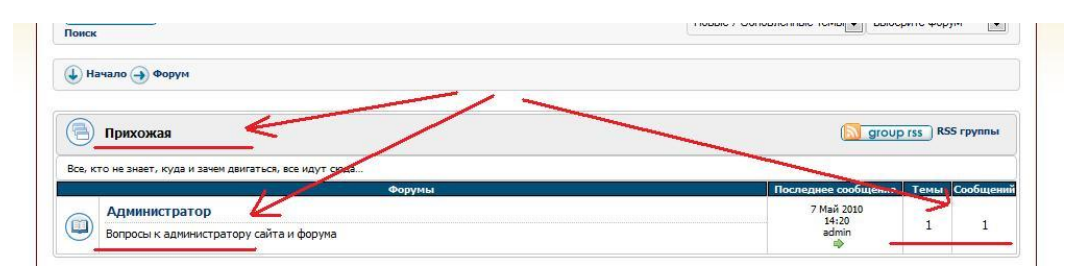

Я посмотрел это сообщение. Оно сюда попало по ошибке. Сейчас объясню, покажу, как я исправил и что вам потом надо будет делать. Чтобы ошибок не было.

Сюда попало сообщение, когда создавалась запись - Игра **в войнушку, или Что хотел сказать мастер?** – внизу окна создания (редактирования) записи есть специальная вкладка, для того, чтобы связать эту запись с форумом:

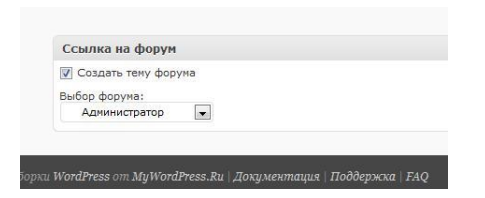

Если вы хотите, чтобы у вас была возможность связывать публикации с каким-нибудь форумом, то тогда сделаем следующие шаги. Я сделаю для примера форум, чтобы вам объяснить, как это делается:

- Сначала давайте создадим форум, который так и назовем – **Обсуждаем**. Переходим на страницу настроек Форум -> Форумы -> Создать новую группу, и создадим новую группу с именем – **Читальный зал**. Для этого нажимаем на **Создать новую группу**:

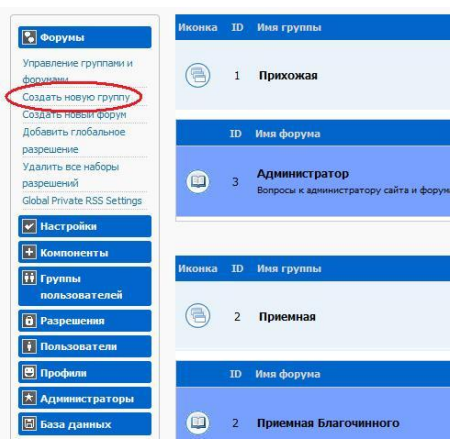

В новом открывшемся окне вам надо сделать дополнительные действия:

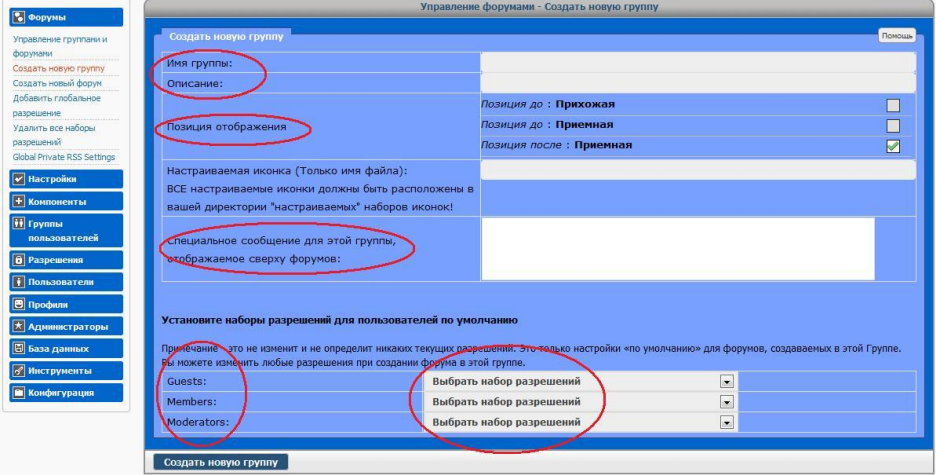

Имя группы – называем **Читальный зал** (потом можно изменить).

Описание – можно написать короткое описания, пока пропускаем.

Позиция отображения – выбираем, в каком месте эта группа будет отображаться: до или после уже созданных групп.

Специальное сообщение – можем написать, будет видно чуть ниже названия группы для всех посетителей. Пока пропускаем.

Наборы разрешений – надо выбрать из списка, кому какие права надо установить (админ, подписчик, незарегистрированный гость). Я поставлю разрешения стандартные, советую вам потом их также ставить:

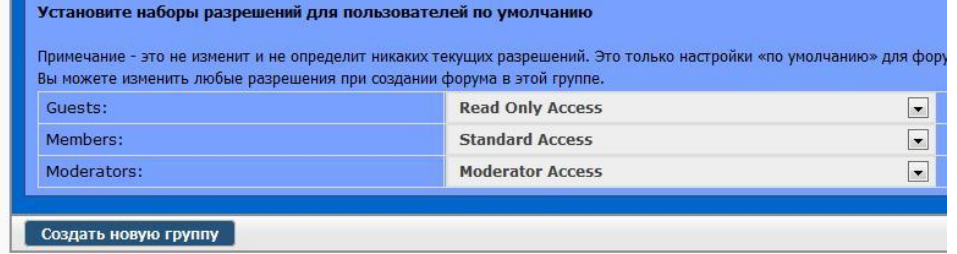

Нажимаем кнопку – Создать новую группу, ждем, когда система ответит, что группа создана:

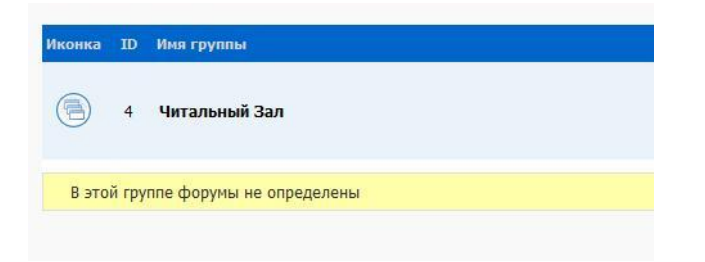

Ниже видно, что система пишет сообщение – в группе форумы не определены. Сейчас создадим форум.

Находим вкладку **Создать новый форум**, нажимаем, открывается окно:

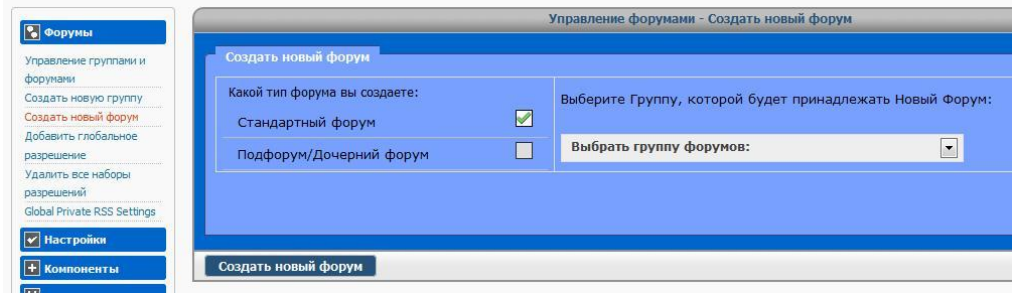

Выбираем группу в открывающимся списке – Читальный Зал:

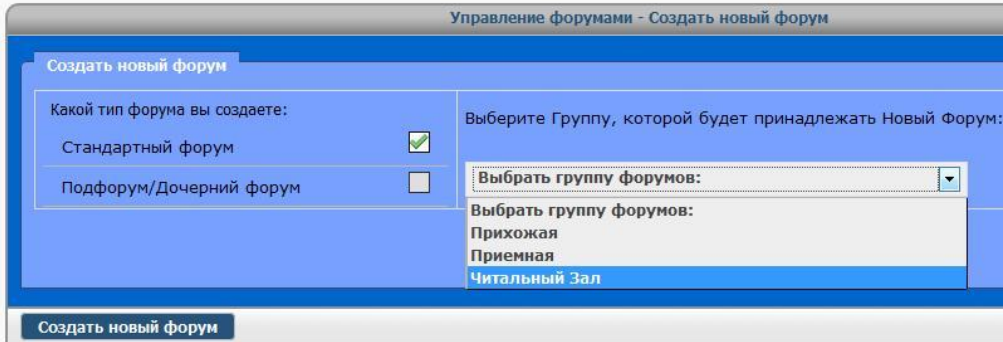

Окно разворачивается шире и мы видим похожие параметры настройки с настройками создания новой группы:

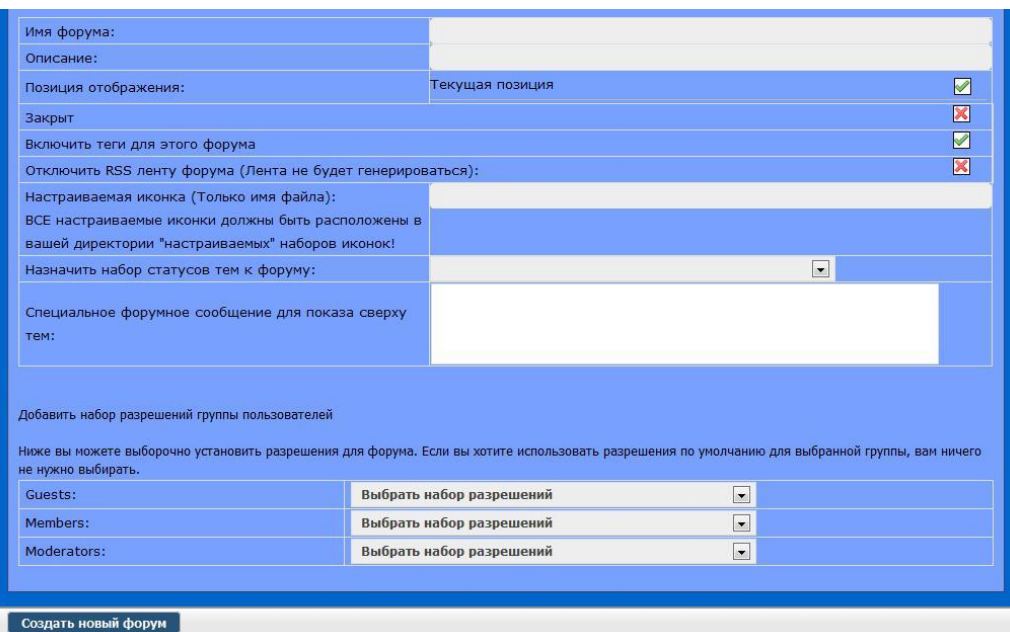

Делаем похожие действия:

- Имя форума пишем **Обсуждаем** (потом можно отредактировать).
- Описание короткое описание. Пропускаем.
- Позиция отображения не меняем.
- Специальное сообщение можем пока пропустить.
- Наборы разрешений такие же как для группы:

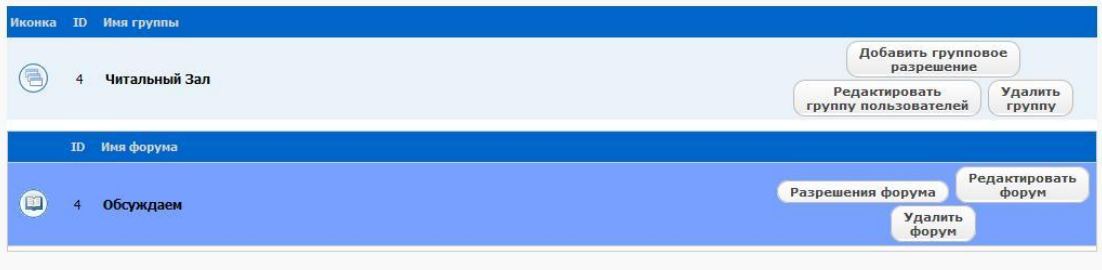

Слева видны кнопки, и вы видите, что можно в любой момент можно редактировать форум или удалить его, изменить разрешения.

Форум мы создали, именно для того, чтобы привязывать новые (и старые тоже) записи к обсуждению на форуме.

Как это сделать? Очень просто. В режиме редактирования записи перейдите в самый низ и выберите нужный форум. Обязательно поставили галочку возле – **Создать тему форума**:

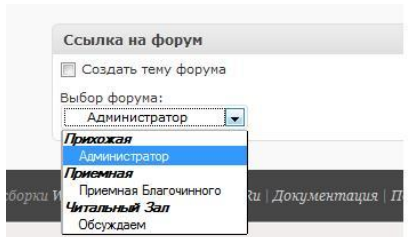

Привязали, сохранили запись. Перешли на форум. Посмотрели. Увидели:

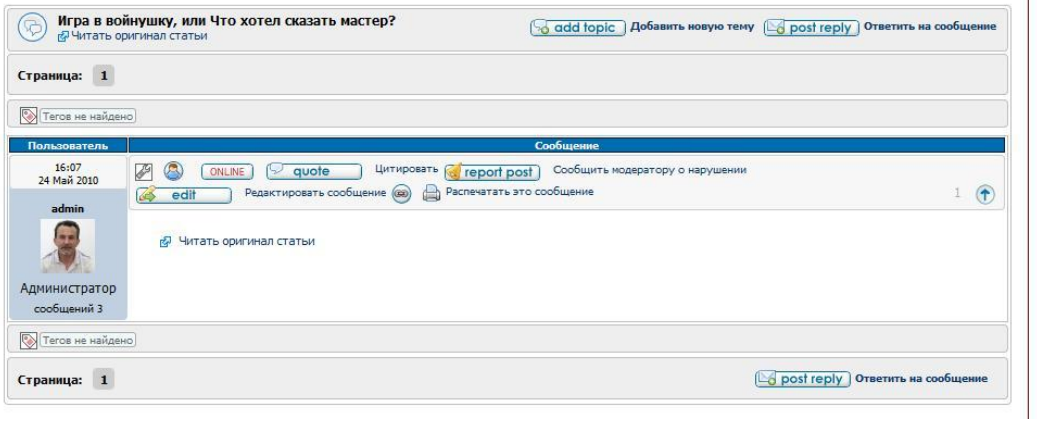

Пока я захожу под именем администратора и стоит моя электронная почта в настройках – отображается мой Граватар. Потом будет ваш

 $\overline{1}$ 

Пока все. В следующий раз напишу как создавать новую тему, новое сообщение, отвечать на сообщение.

Будут вопросы – пишите, спрашивайте.

Олег